#### Barsail **Seesaw** Primary **School BARSAIL**

Seesaw Guidance For Parents

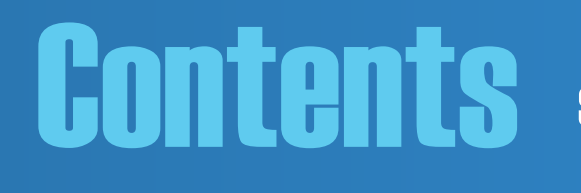

**Contents We understand that some parents may already be aware of<br>CONTECTIS Some of these features, so this contents page should allow you** some of these features, so this contents page should allow you to skip to the sections that are most relevant for you.

- ▶ [What we use Seesaw for in Barsail](#page-2-0)
- ▶ [What to expect on Seesaw](#page-3-0)
- ▶ [Creating a Seesaw account](#page-5-0) (2 pages)
- ▶ [How to switch between multiple account](#page-6-0)
- $\blacktriangleright$  [Messaging](#page-7-0) (2 pages)
- **[Features of Seesaw](#page-9-0)**
- $\blacktriangleright$  [Homework](#page-18-0) (3 pages)
- [Adding achievements](#page-21-0)
- **[How to download Seesaw Journals](#page-22-0) (2 pages)**

Click on the sections you want to visit

**BARSAIL** 

# <span id="page-2-0"></span>What we use Seesaw for in Barsail

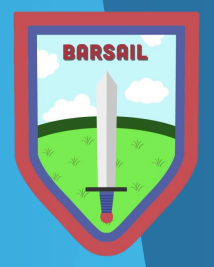

Communicating with Parents

Letters will be sent through Seesaw rather than in paper form. Open and private communication between parents and teachers through the messaging section.

Engage in your child's learning

Photos of learning to allow you to speak to your child about their school day.

Child's progress and next steps -

Reporting comments, targets and next steps will be shared to allow you to discuss these with your child.

Completion of Homework

Homework will be posted and completed via your child's Seesaw profile. There will be more information on this later in the presentation.

Digital Citizenship

Develops your child's digital technology skills

#### <span id="page-3-0"></span>What to expect on Seesaw

Seesaw was first introduced to replace interim reports and it was agreed that one literacy (reading, writing and listening and talking) and one numeracy reporting comment on Seesaw per term would be a more beneficial way of reporting on learning progress.

Reporting comments will take many forms. Photos of maths assessments, photos of writing criteria, videos/photos of solo and group talks and written comments are some of the ways you may see your child's progress being reported on each term.

Photos/videos of learning experiences will be posted when teachers are going 'over and above'. Therefore, if there are days/weeks where Seesaw is quiet, it is due to the teacher focusing on the teaching and learning time within the classroom.

# <span id="page-4-0"></span>Creating a Seesaw account

Seesaw has changed and there is now only ONE app.

If you have used Seesaw for a child you already have in the school, you may have already downloaded a Seesaw Class app and a Seesaw Family app. These will stay on your device if you already have them, however the Family one is no longer available in the app store. You can switch between your parent account and your child's account on the original class app now. There is a video on how to do this later in the presentation.

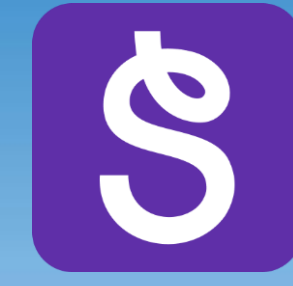

This is the new Seesaw app logo on **iOS and Andriod [Next](#page-5-0) Strategie and Andriod Next Strategie and Andriod Next Strategie and Andriod Next Strategie** 

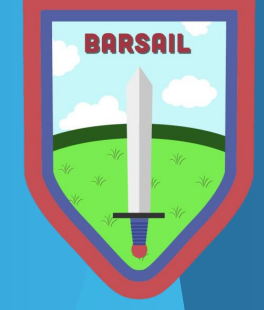

[page](#page-5-0)

### Creating a Seesaw account

<span id="page-5-0"></span>Watch the video below to learn how to set up your child's Seesaw account for the first time or to add another child to your account. Please note that in Barsail, we only use the paper QR Code invitations.

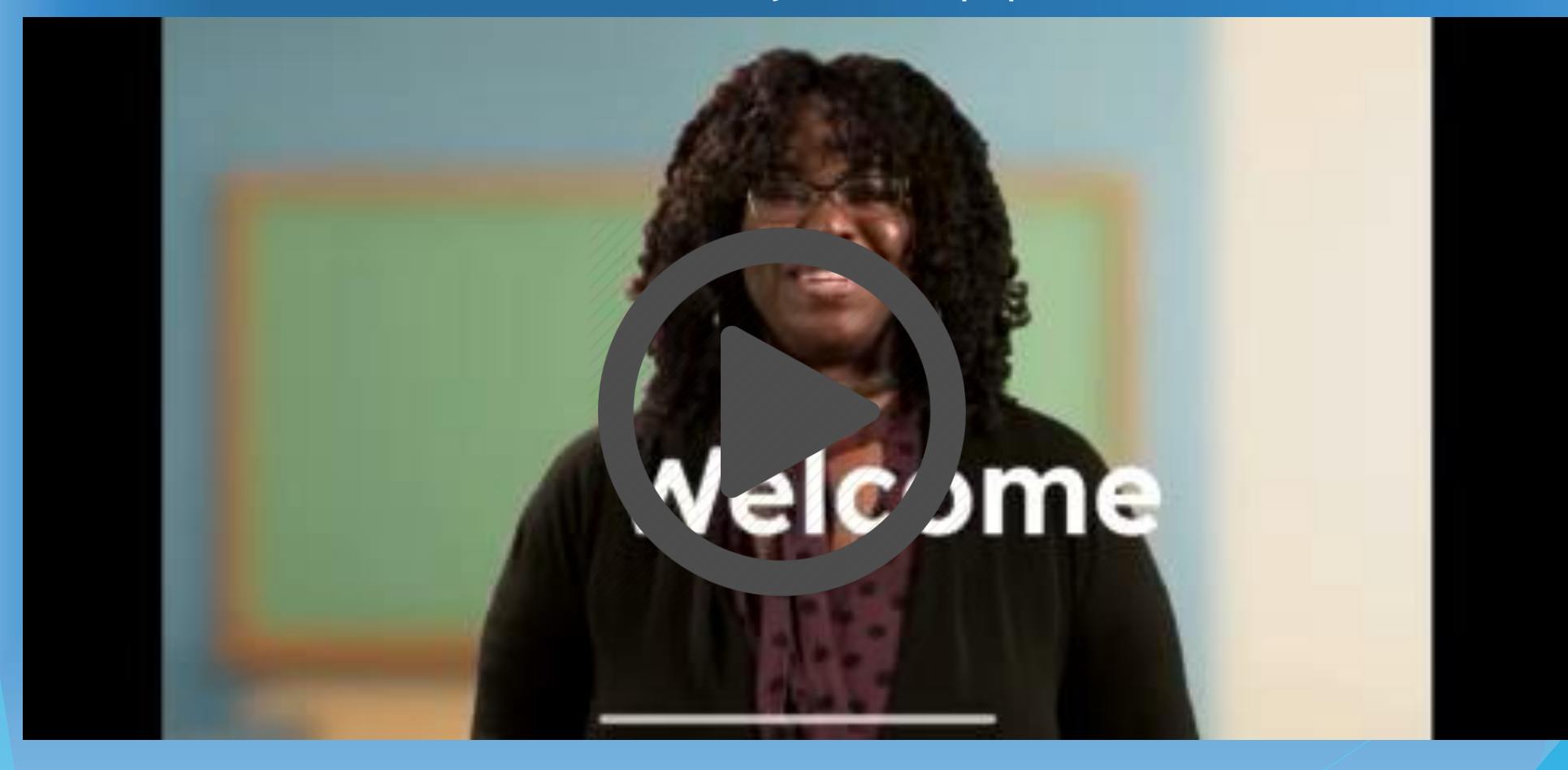

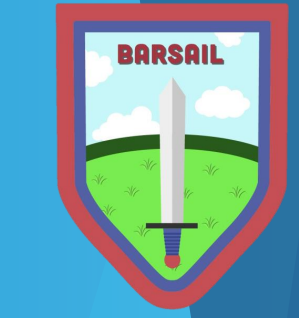

creating more than one account to allow other family members to see your child's Seesaw profile, please remember that this will mean they can see all communications from the school. We advise against having several accounts for the purpose of viewing photos.

## <span id="page-6-0"></span>Switching between accounts

You no longer need to sign out of your family account to allow your child/ren to access their account on the same device. The video below shows how you can easily switch between all accounts in your family.

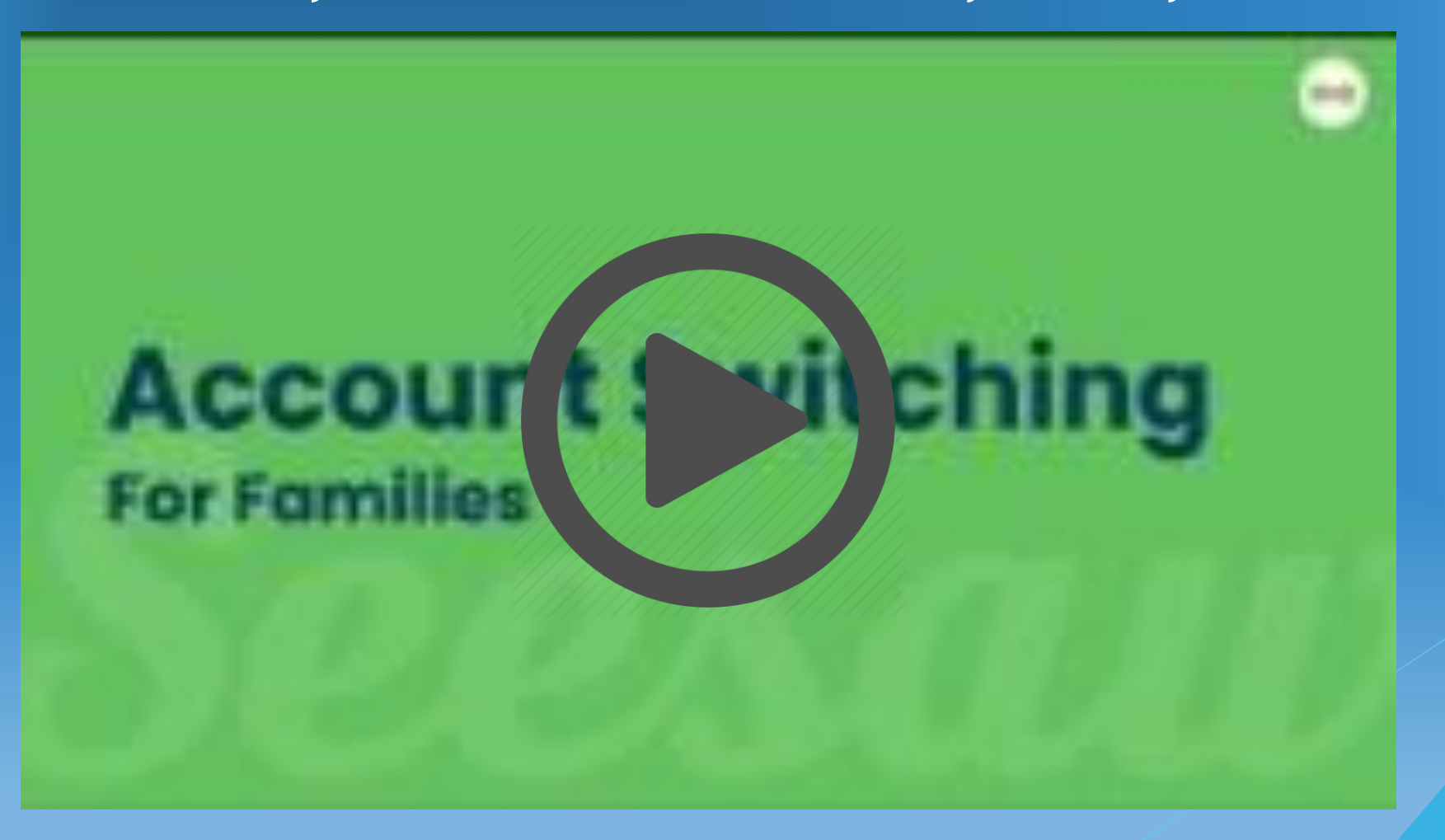

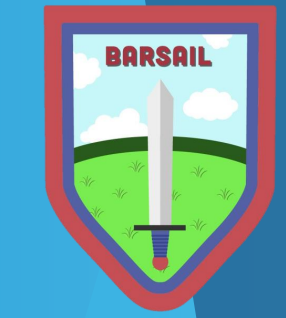

# Messaging on Seesaw

<span id="page-7-0"></span>• Parents and students will receive whole school or class announcements. Parents have an option to reply to the sender privately.

• Teachers will send conversation messages with parents. These can be as a group (e.g. more than one parent) or one to one. Parents can reply in the original message thread, but keep in mind that everyone can see your reply if it was sent in a group.

\*Not all announcements will be sent to student accounts so it is important to check your parent accounts for information.

> Students cannot reply or send private messages with their teacher

> > [page](#page-8-0)

### <span id="page-8-0"></span>Messaging on Seesaw

All urgent messages during the school day must be made by calling the school office on 0300 300 0146. Running late at pick up and collecting your child early for an appointment are examples of this.

Absences should be reported to the front office by calling 0300 300 0146.

• Complaints should not be made via Seesaw. Instead, please contact the school by: - calling the school office for an appointment - writing a letter - speaking to the teacher - speaking to a member of the Senior Leadership Team.

We would appreciate if you could be mindful about when you message and avoid weekends, holidays and late in the evening. Teachers might have working hours set up on Seesaw. If you message outwith the teacher's office hours then you will get a message notifying you of this but the message will still be sent.

<span id="page-9-0"></span>• Click on the features you want to learn about

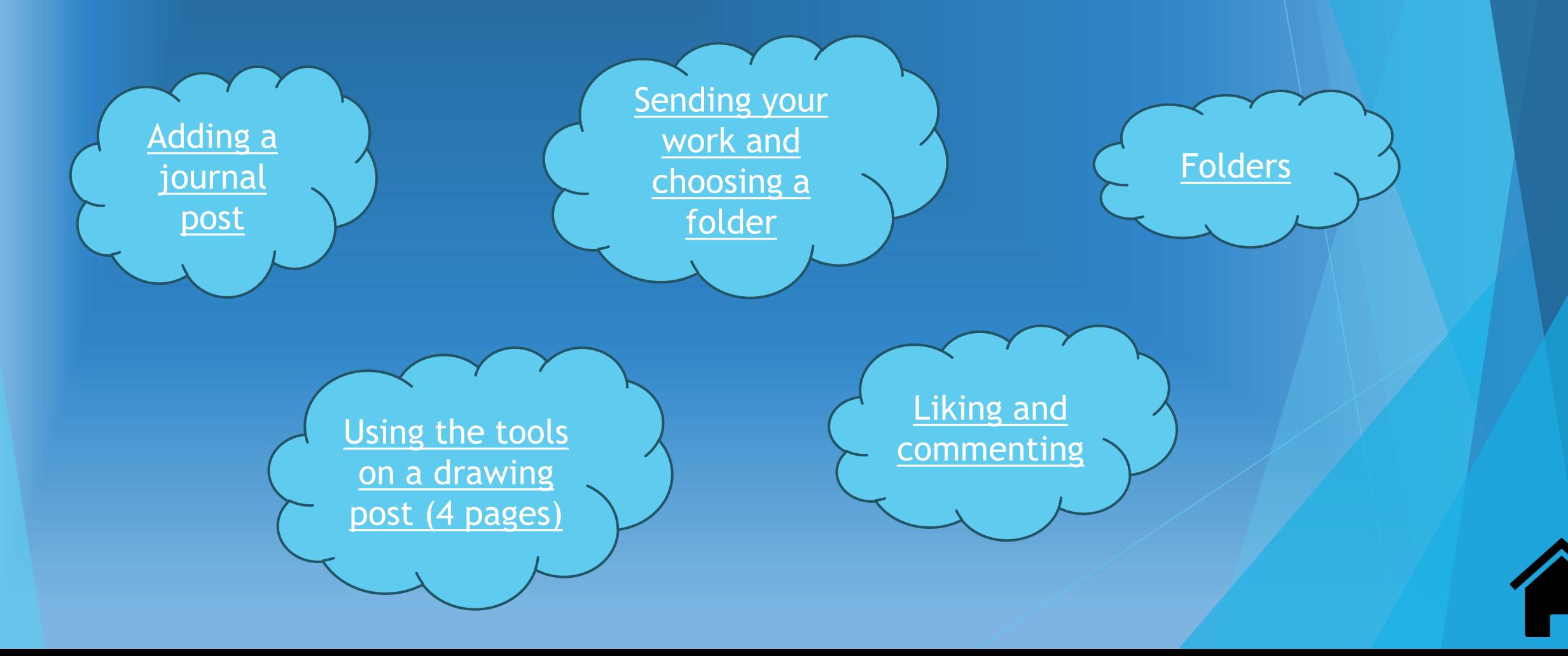

**BARSAIL** 

\*Journal posts should be used for children's learning, not to send messages to their teacher

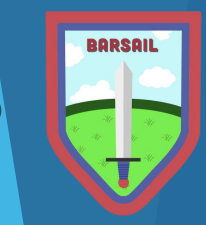

<span id="page-10-0"></span>Photos and Videos can be taken on your device through Seesaw Add When your Photo child is on their Seesaw account, they can select the PHOTO green add button on their journal to add a new post

**Drawing** Video Drawing is a blank page that allows you to do many different things with

your post. See the following slides to learn how to work those features.

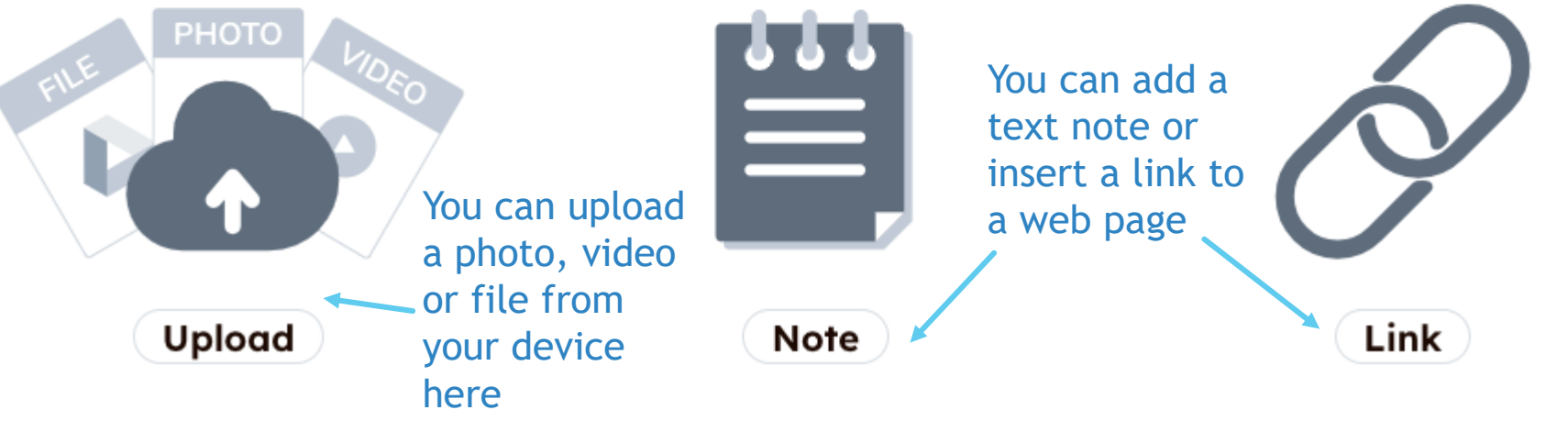

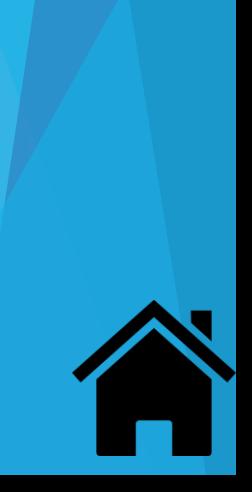

<span id="page-11-0"></span>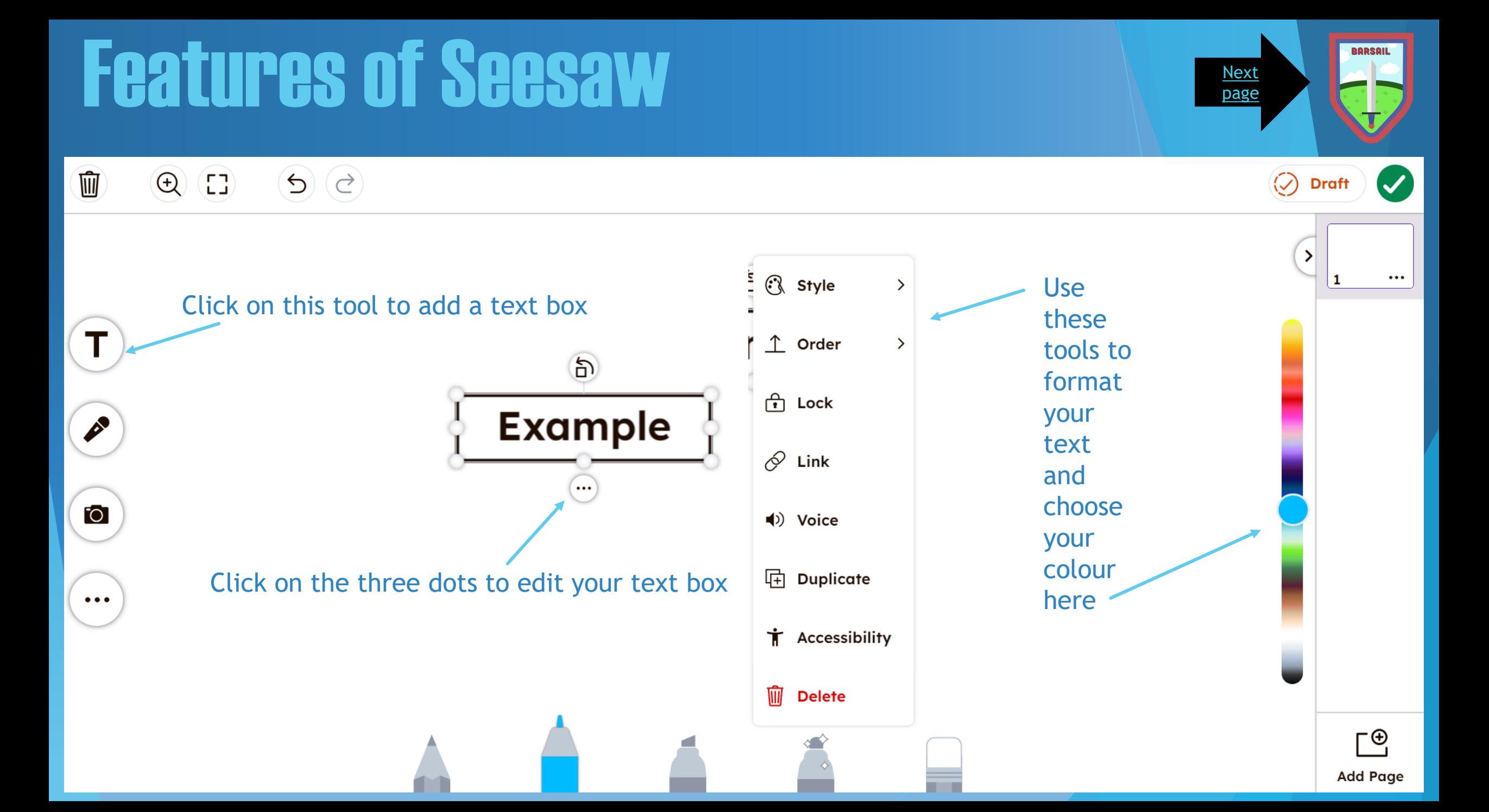

![](_page_12_Picture_1.jpeg)

<span id="page-12-0"></span>![](_page_12_Figure_2.jpeg)

<span id="page-13-0"></span>![](_page_13_Figure_1.jpeg)

[Next](#page-14-0)  [page](#page-14-0)

<span id="page-14-0"></span>血  $\mathcal{O}\left(\mathcal{G}\right)$  $\circledR$  (E)

![](_page_14_Figure_2.jpeg)

 $\circledcirc$  Draft

<span id="page-15-0"></span>![](_page_15_Picture_1.jpeg)

If you are not finished yet, you can save as a draft to come back to later

> When you are finished, click the green tick

 $\circledcirc$  Draft

 $\cdots$ 

г⊕

Add Page

Remember to add your post to the correct folder (this will show after you have clicked the green tick)

<span id="page-16-0"></span>Our Pupil of the Day - please feel free to add your own compliments at home

January 9, 2024 2:40 PM

#### Health & Wellbeing

 $\heartsuit$  Like  $|\heartsuit$  Comment  $|\heartsuit|\widehat{\bowtie}|\boxdot 1|\mathbin{\overset{\triangle}{\otimes}}$ 

You can like and comment on any posts that staff or children post to a journal. Please be mindful that this is public however, and everyone involved in the post can see it. For example, if you comment on the homework grid posted by the teacher, everyone in the class will be able to read that comment.

> Children can edit a post they have already sent by clicking on these three dots

![](_page_16_Picture_7.jpeg)

...

<span id="page-17-0"></span>Your child's teacher may put things in different folders for easy access e.g. homework, assessments, targets etc. This is to stop you having to scroll through your child's journal to find a specific post.

**Dates** 

**All Folders** 

On a child's account, you can access these by clicking this tab at the top of the journal. This will then bring a drop down of all folders for you to choose from.

On a parent account, it looks like this. The folders tab will be at the top of the child's journal and when clicked on, will allow you to filter to specific folders.

![](_page_17_Picture_5.jpeg)

**Folders** 

![](_page_17_Picture_8.jpeg)

![](_page_17_Picture_9.jpeg)

#### Homework

- <span id="page-18-0"></span>A homework grid will be posted on your child's journal and pinned to the top. This will detail core Literacy and Numeracy activities and have reminders of PE days and any other important information.
- The homework grid posted has 3 pages, please ensure to check them all.
- Homework will be updated on a Friday and be due the following Thursday morning.
- Homework activities will **ONLY** show on your child's log in. Parents will be able to view the grid, however your child will need their log in to see and complete the activities set by their teacher. The contract of the contract of the contract of the contract of the contract of the contract of the contract of the contract of the contract of the contract of the contract of the contract of the contract

![](_page_18_Picture_5.jpeg)

<span id="page-19-0"></span>![](_page_19_Figure_0.jpeg)

#### $\circledR$  (C)  $\mathcal{O}\left(\mathcal{G}\right)$

#### Click here to view the instructions the teacher has set for the task

![](_page_20_Picture_2.jpeg)

<span id="page-20-0"></span> $\mathbf{x}$ 

![](_page_20_Picture_3.jpeg)

![](_page_20_Picture_4.jpeg)

"

Use all of the tools as shown earlier to complete the activity

![](_page_20_Picture_144.jpeg)

**View Instructions** 

1. Journey B takes 1 hour to get from London to Derby. What time do you arrive at Derby?

- 2. Journey C takes a total of 3 hours. What time does it arrive at Newcastle?
- 3. How long does journey A take?
- 4. You need to be at York for 13:30. Which is the best journey to take?
- 5. You arrive at Sheffield train station at 18:10. How long do you have to wait for the next train to Newcastle?
- 6. How many stations does the 11:30 train stop at before it reaches York?

 $T = T$  and activity, complete an activity, complete and  $\mathcal{L}$ 

![](_page_20_Figure_15.jpeg)

Move through the pages here

Click the green tick if

 $\circledcirc$ 

**Draft** 

3

5

6

you need to come

Response' shown on

will then change to

the previous page

'Finish Response'

back to it. 'Add

#### $\overline{7}$

![](_page_20_Picture_18.jpeg)

# Adding Achievements

<span id="page-21-0"></span>In Barsail, we want to celebrate what your child achieves outside of school. We have listed below the types of achievements we would love to hear about.

![](_page_21_Figure_2.jpeg)

You can add these to the achievements folder on your child's journal or message the teacher to inform them about it.

![](_page_21_Picture_4.jpeg)

**BARSAI** 

#### <span id="page-22-0"></span>How to download Seesaw Journals

At the end of the school year, you may want to download your child's work from their Seesaw journal.

**Please use a computer and a Chrome or Firefox browser only, the .zip file will not download on a mobile or tablet device.**

The next slide will show you how to download a .zip archive of your child's Seesaw journal, including pictures, photos, videos, audio recording and text notes or captions.

Students can also download their own work by following the same instructions.

![](_page_22_Picture_5.jpeg)

#### How to download student work

- 1. Sign into your Family or Student account at https://app.seesaw.me.
- 2. Tap your Profile Icon in the top left corner, and select the gear icon.

![](_page_23_Picture_3.jpeg)

#### 4. Scroll down and tap Download Journal Archive

![](_page_23_Picture_5.jpeg)

5. Tap the Download Journal button for the journal you want to download. This might take a while depending on your Internet speed and how many posts your child has in Seesaw.

![](_page_23_Picture_7.jpeg)

This is what you get! Files are organized by month and then ordered by the date the post was added. You'll see an .html file with a thumbnail, text notes or captions, folder names, and links (if the post used the Link Creative Tool). You'll also see the original image, video, or audio files.

![](_page_23_Picture_72.jpeg)